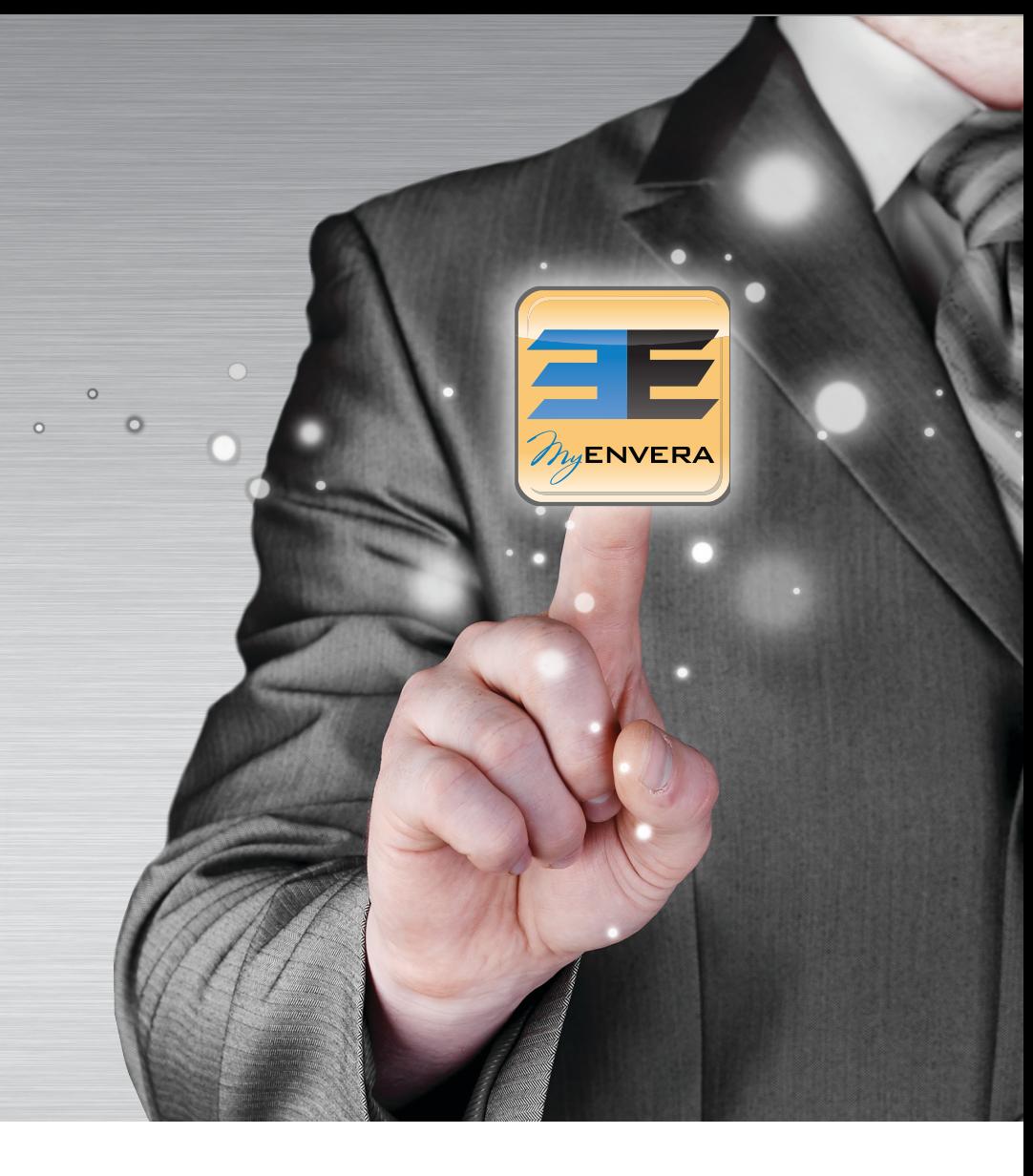

### Try the MyEnvera mobile app for smart phones & tablets

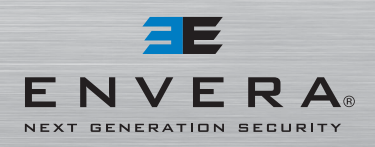

1-877-936-8372 www.EnveraSystems.com WWW.MYENVERA.COM<br>Lic #EF20000402, B2700191

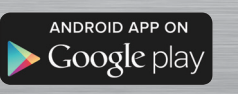

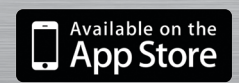

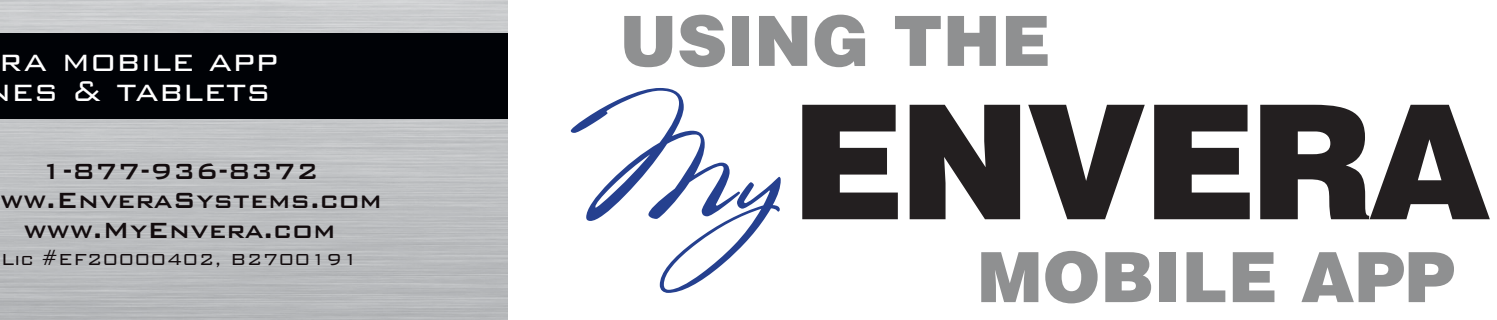

MyENVERA

### *Download App*

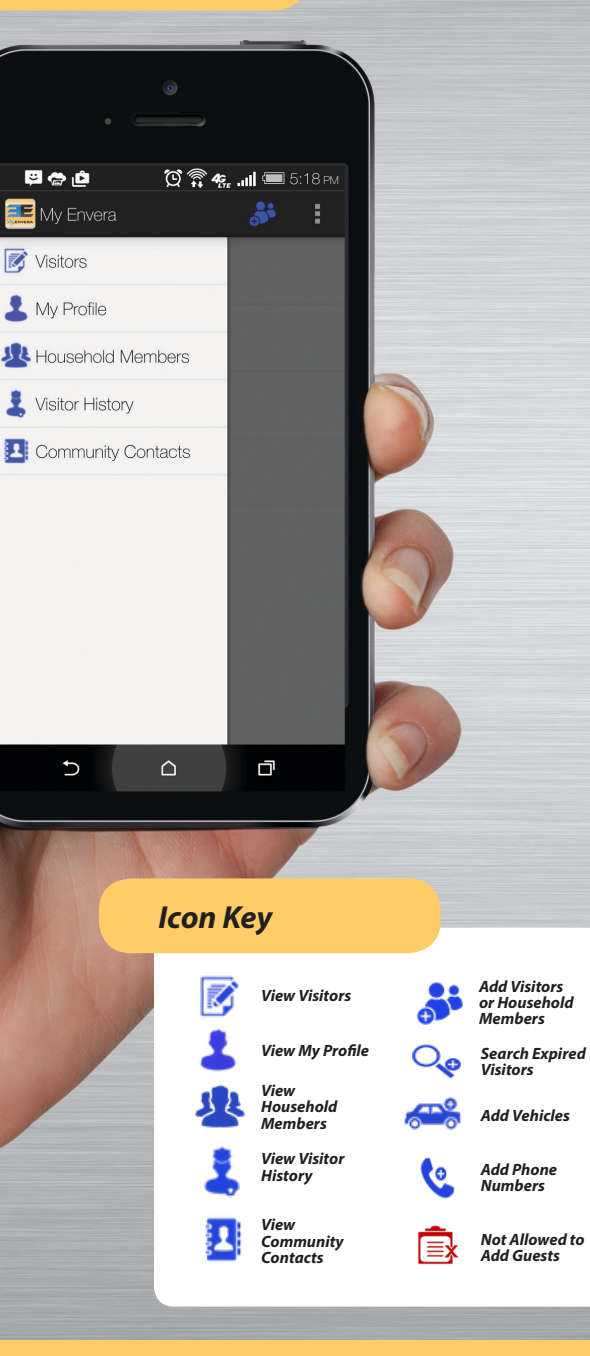

#### **REE? 术 ② 4g 4 97%■ 8:15 AM ER** Visitors ABC Pest Control  $\checkmark$ Permanent Lawn Care Permanent Smith, Christian Permanent Smith, Stephanie & Peter Permanent

Temporary (7/20/15) Smith, Aunt Sally Temporary (7/20/15)

**GENER** Visitor History 7/20/14 11:51:58 Stein, Franken **Rowed** Smith Bob 07/20/14 11:50:51 Martin, Billy Allowed Smith, Bob 07/20/14 11:49:42 bob's landscaping Allowed Smith, Bob

### *Visitor List*

The MyEnvera app will open to your visitor list. Once there, you can manage permanent and temporary visitors as well as household members.

#### **G** ·)) F **E E E F** \* Ø <del>%</del> 4 90% 9:21 AM **Expired Visitors** I Jones, James Temporary (7/20/15) Kidd, Billy T Temporary (7/7/15) Public, John Q

# *Expired Visitors*

To view expired visitors, click on the menu bar, click Visitors, followed by **the set** to add visitors, and then click  $\mathbf{Q}_{\boldsymbol{\varrho}}$  to search expired visitors. To reactivate an expired visitor, select the visitor's name and update the expiration date and Save.

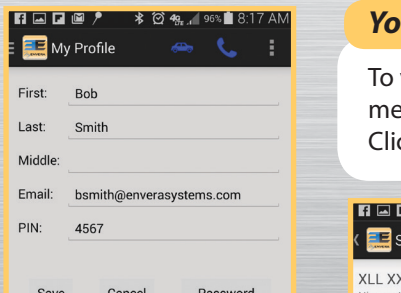

**\* © 49.** 1 90% 9:09 AM

# *Nur Profile*

view or edit your profile, click My Profile from the enu bar. Click **to bar** to update your vehicles.  $\mathsf{L}\in\mathsf{C}$  to update your phone numbers.

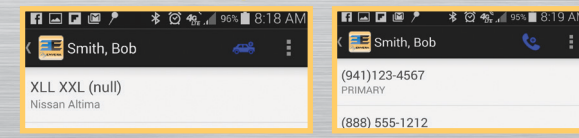

## *Visitor History*

You can view Visitor History from the main menu by clicking Visitor History.